## **Запись на камеру и включение трансляции на Youtube-канал факультета в 427 ауд.**

1. Взять радиомикрофон «петличку» из коробки в 321 кабинете. Расписаться в журнале (дата, время, фамилия).

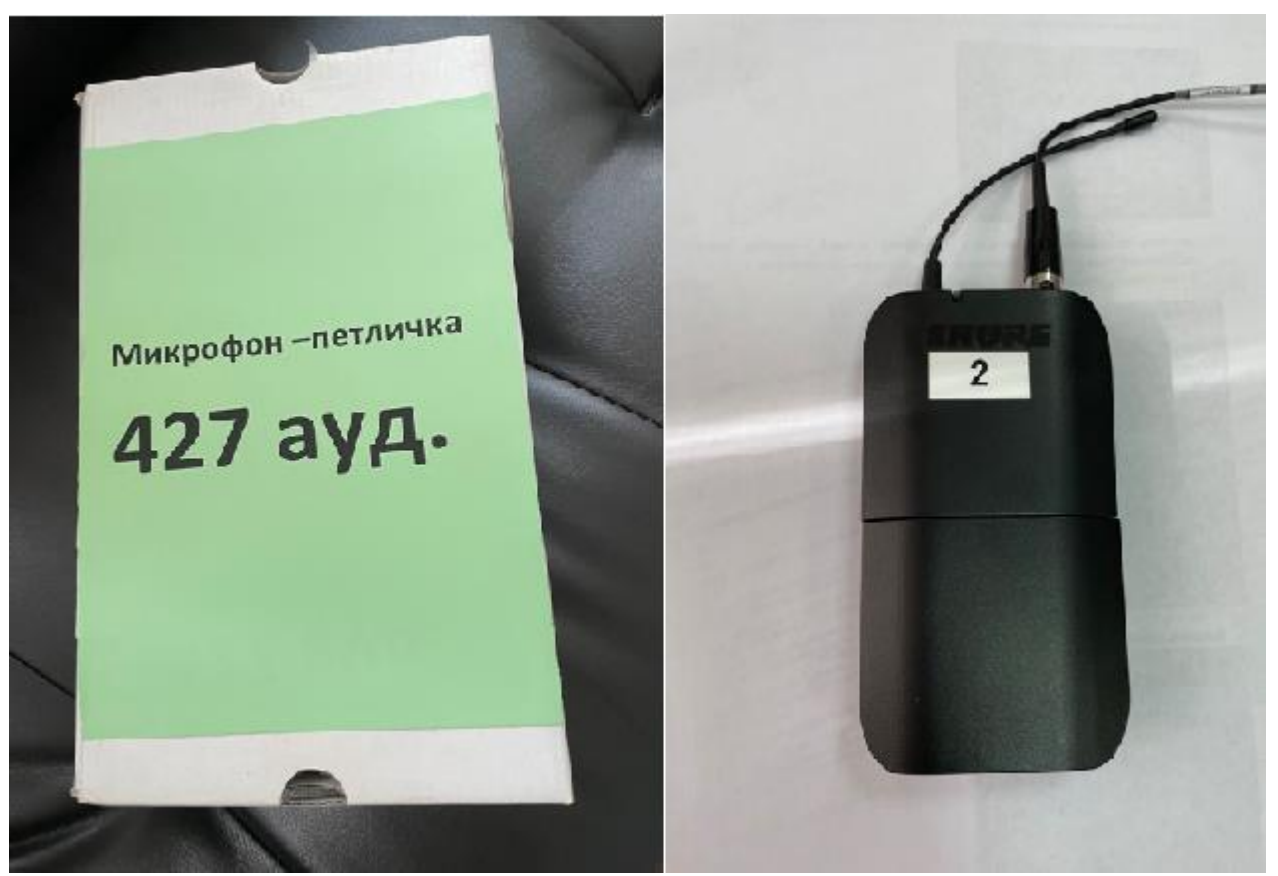

2. В 427 ауд. слева на столе преподавателя установлена сенсорная панель управления. Для активации панели нужно коснуться рукой экрана.

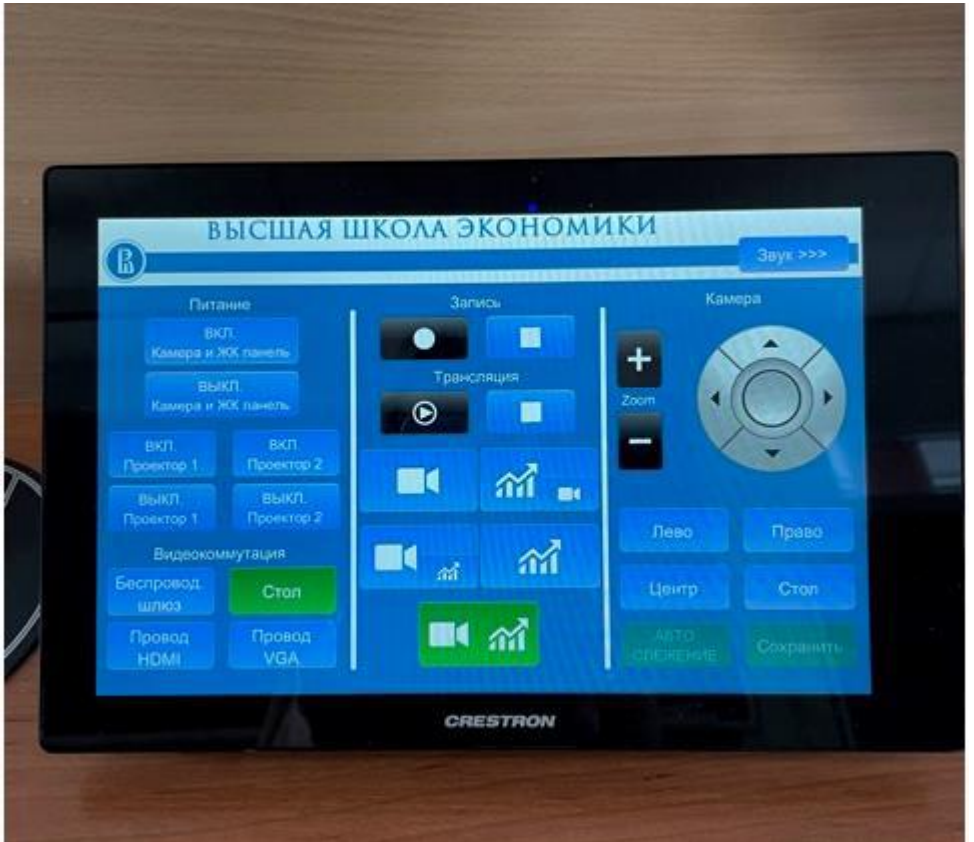

3. Включить камеру и жидкокристаллическую панель (закреплены на стене напротив доски)

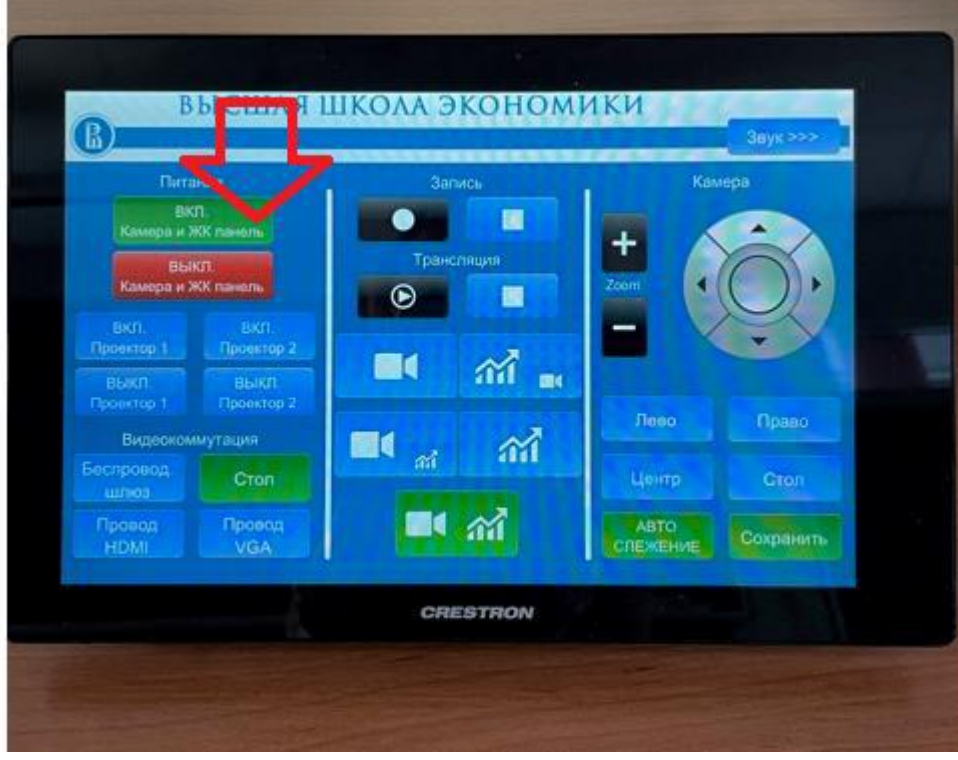

На ЖК панели появится изображение (стол, доски)

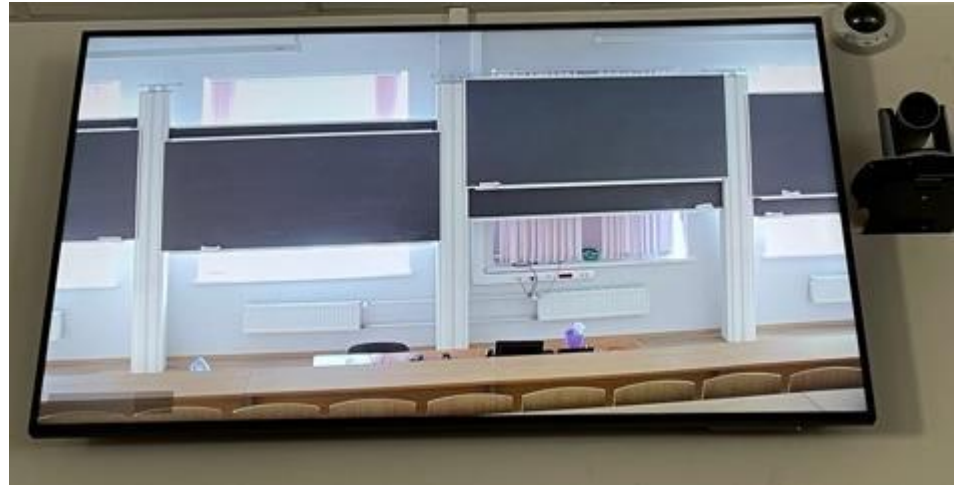

4. Выбрать вариант записи - **только камера** 

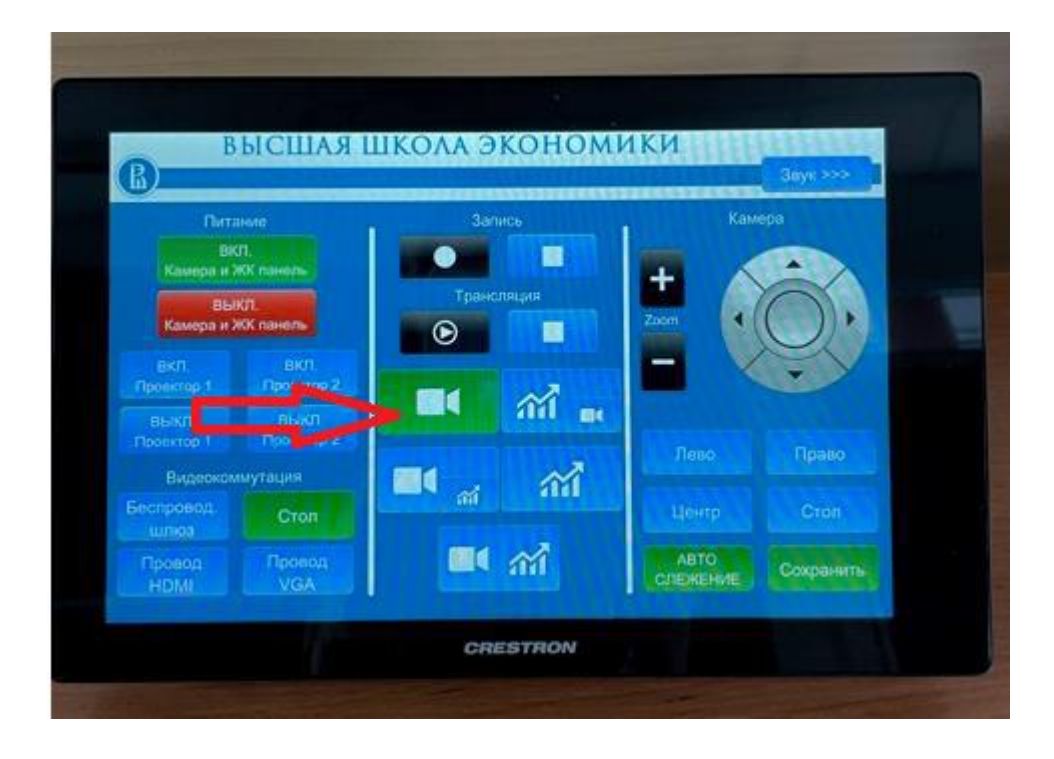

5. Нажать кнопку **«центр»,** чтобы направить камеру на центральные **4 доски.** Кнопками **+ –** <sup>и</sup> стрелками настроить камеру на центральные доски (смотреть на ЖК панель на стене)

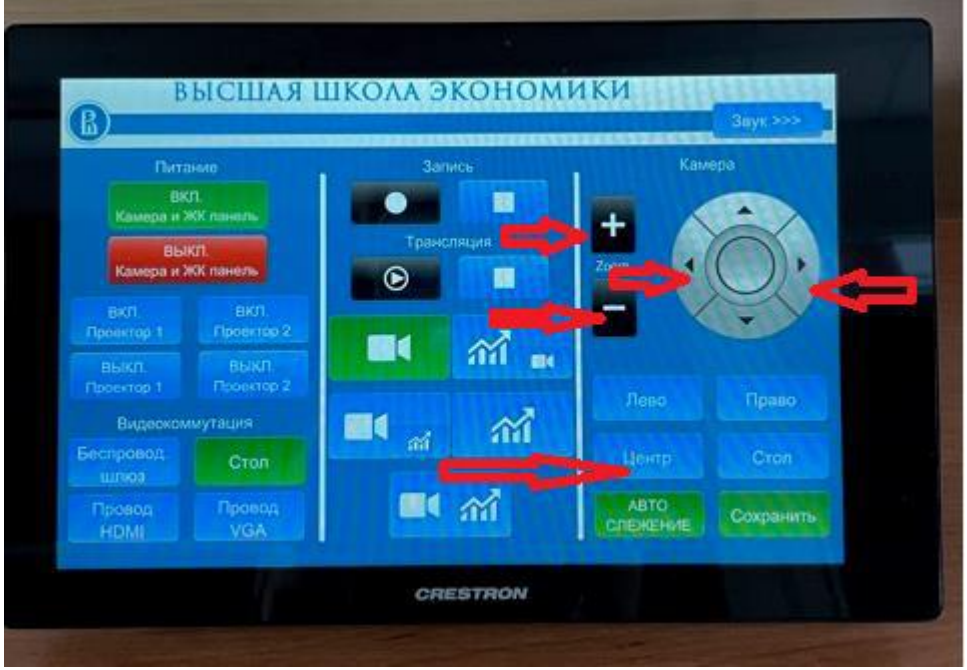

6. Включить радиомикрофон «петличку» - загорится **зеленый** индикатор, закрепить радиомикрофон на лекторе (передатчик на поясе, микрофон на воротнике).

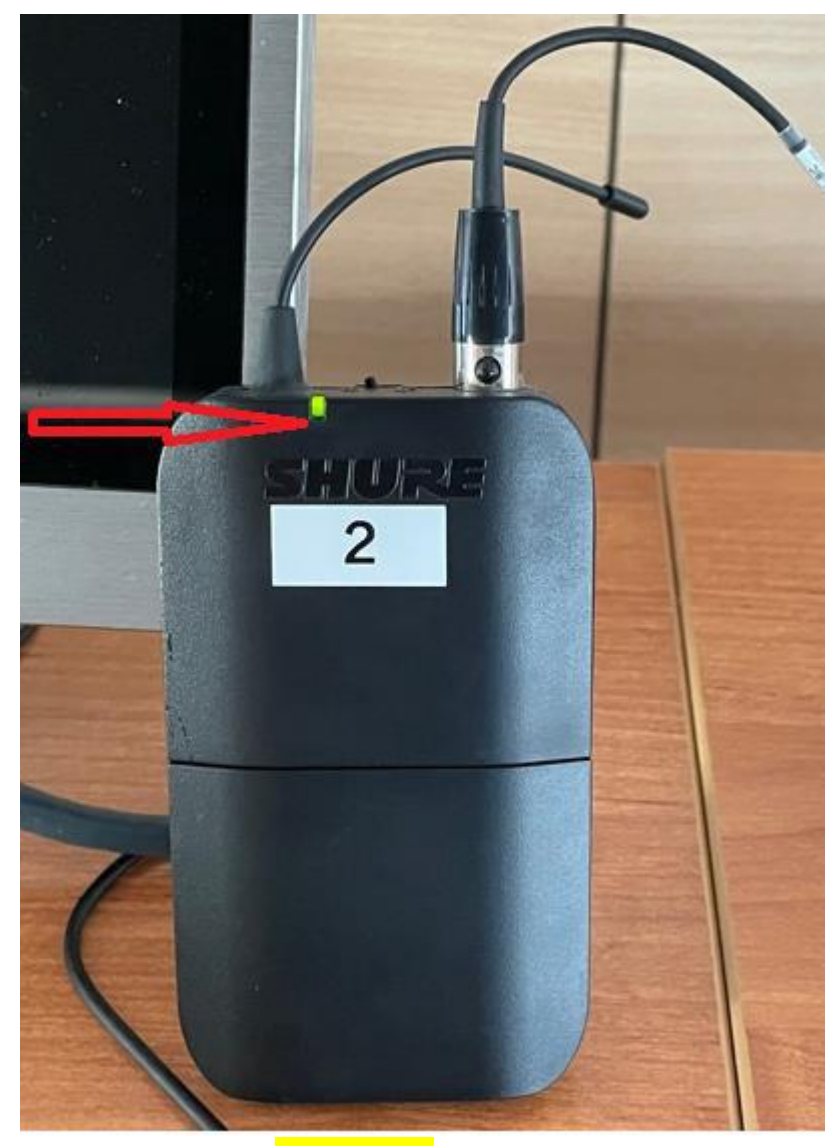

Если индикатор **красный,** то нужно заменить батарейки (взять у менеджера в 321 ауд).

7. Включить запись на камеру и трансляцию на **Youtube-канал факультета**.

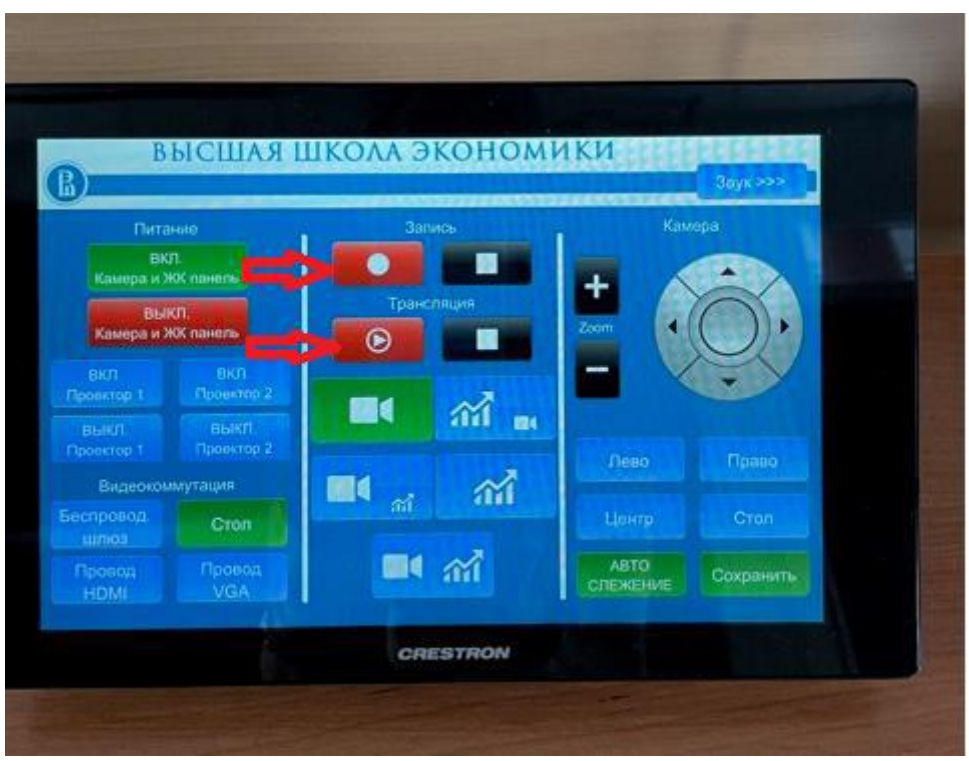

8. По окончании лекции выключить **запись** и **трансляцию.** Потом выключить камеру и ЖК панель.

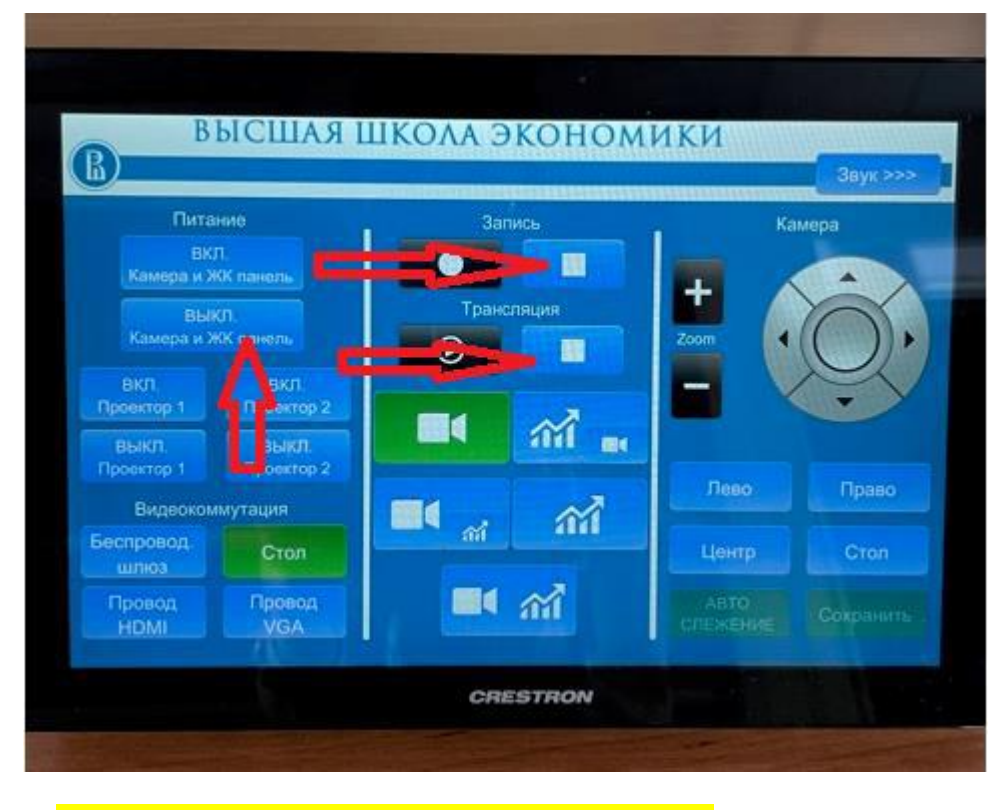

## **9. Снять с лектора радиомикрофон и выключить.**

Радиомикрофон нужно оставить в коробке в 321 ауд., сделать отметку в журнале.

## **Параллельно с youtube можно выйти в Zoom с той же камеры.**

**Делается это с компьютера, который находится в 427 аудитории справа от интерактивной панели или с ноутбука, подключенного как в инструкции для презентации плюс по USB на столе к камере.**

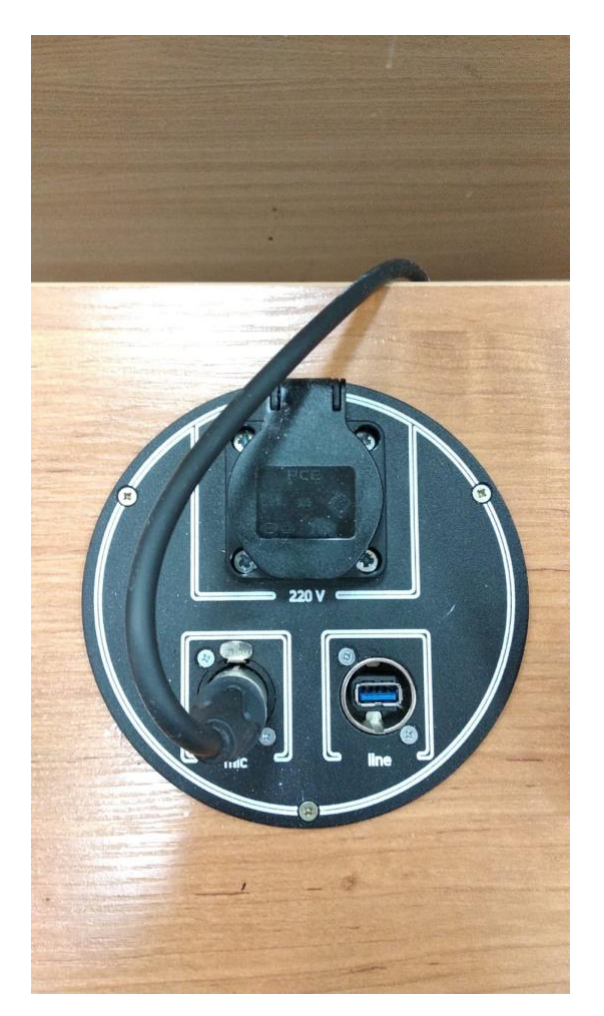

- **1. Включить компьютер (он закреплён под столом в висячем положении).**
- **2. Войти с компьютера в нужную Zoom-конференцию.**
- **3. Выбрать в Zoom: Демонстрация экрана -> Расширенные -> Материалы со второй камеры, при этом обычную камеру можно отключить, но не отключать звук!**

**Таким образом одновременно идёт трансляция в Youtube и в Zoom, при этом удалённые участники из Zoom также слышны на трансляции в Youtube.**